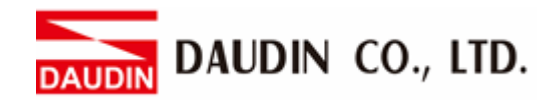

2302EN V2.0.0

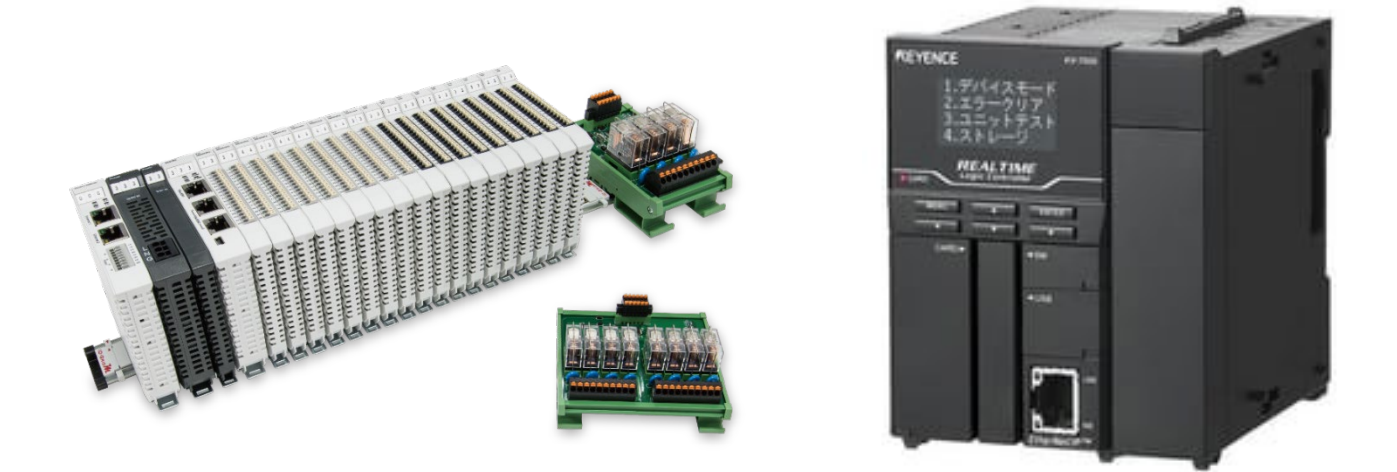

# $i$ D-GRID $\boldsymbol{\mathcal{W}}$ **and KV-7500 Series Modbus RTU Connection Operating Manual**

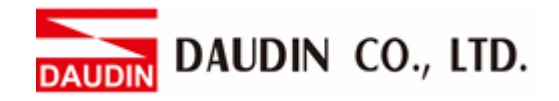

# **Table of Contents**

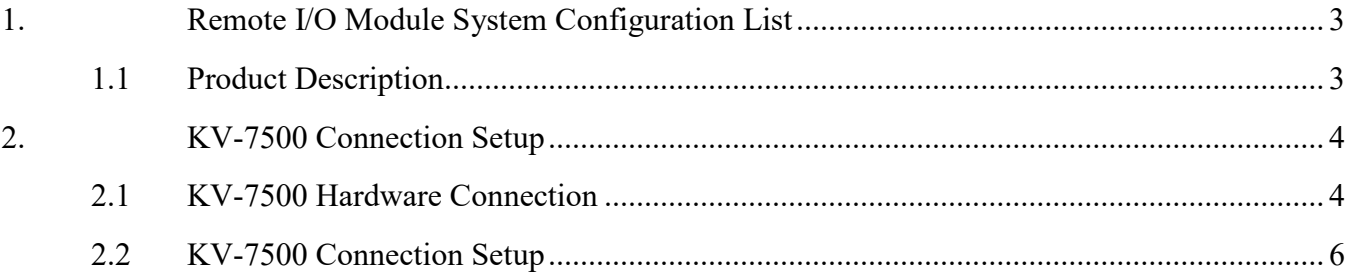

DAUDIN CO., LTD.

# <span id="page-2-0"></span>**1. Remote I/O Module System Configuration List**

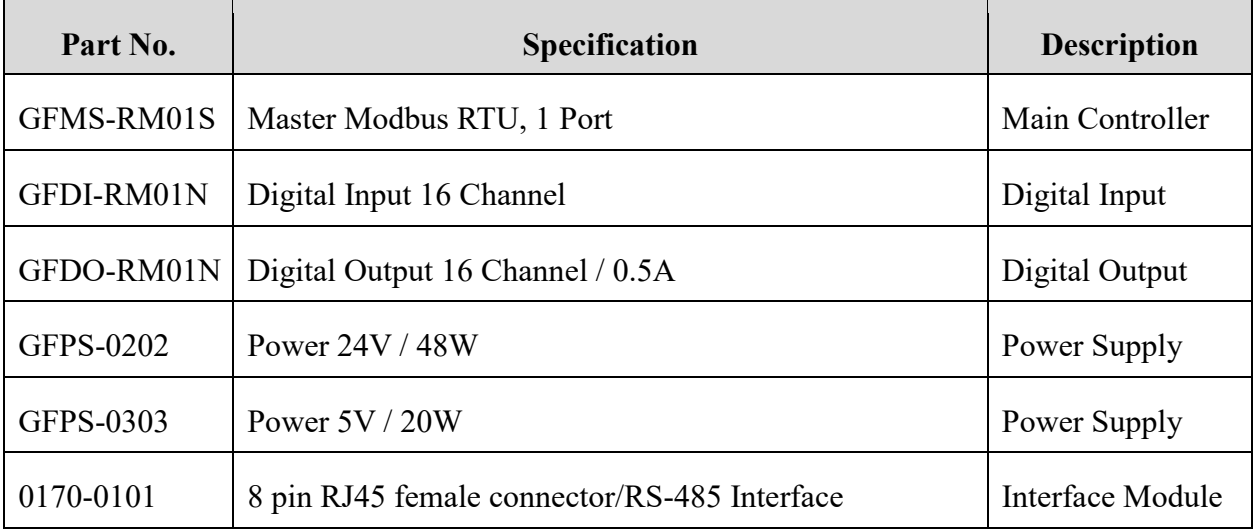

## <span id="page-2-1"></span>**1.1 Product Description**

- **I. The interface module is used externally to convert KV-XL402's communication module (Modbus RTU) to a RJ45 connector**
- **II. The main controller is in charge of the management and dynamic configuration of I/O parameters and so on.**
- **III. The power module and interface module are standard for remote I/Os and users can choose the model or brand they prefer.**

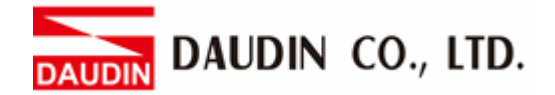

# <span id="page-3-0"></span>**2.KV-7500 Connection Setup**

This section details how to use the KV STUDIO software to connect KV-7500 and  $_{1}$  $_{\text{O}}$ - $_{\text{GRID}}$ /*M*. For more details, please refer to the *KV-XL202/XL402 User Manual*

## <span id="page-3-1"></span>**2.1 KV-7500 Hardware Connection**

#### **I. The connector is on the top of the KV-XL402 module and uses RS485 connections**

#### ■KV-XL402 配線圖

(PORT1/PORT2 通用)

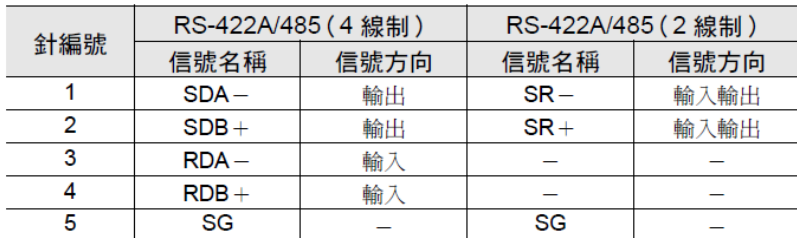

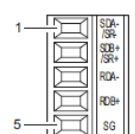

纜線的接出方向為連接 器正面側。

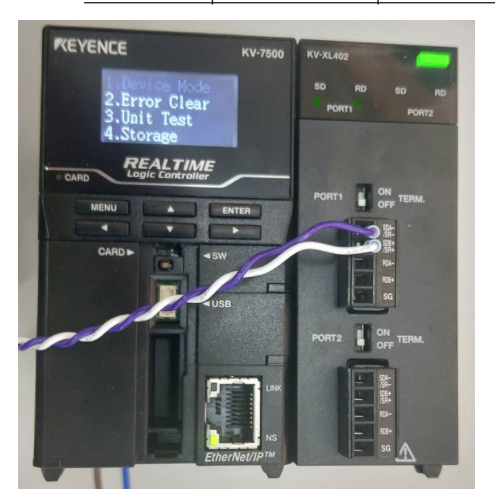

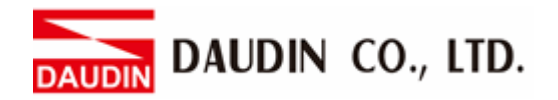

**II. Connect KV-XL402's SR- to the interface module's pin 2 and SR+ to pin 1 to convert them to RJ45 connectors before connecting them to the main controller**

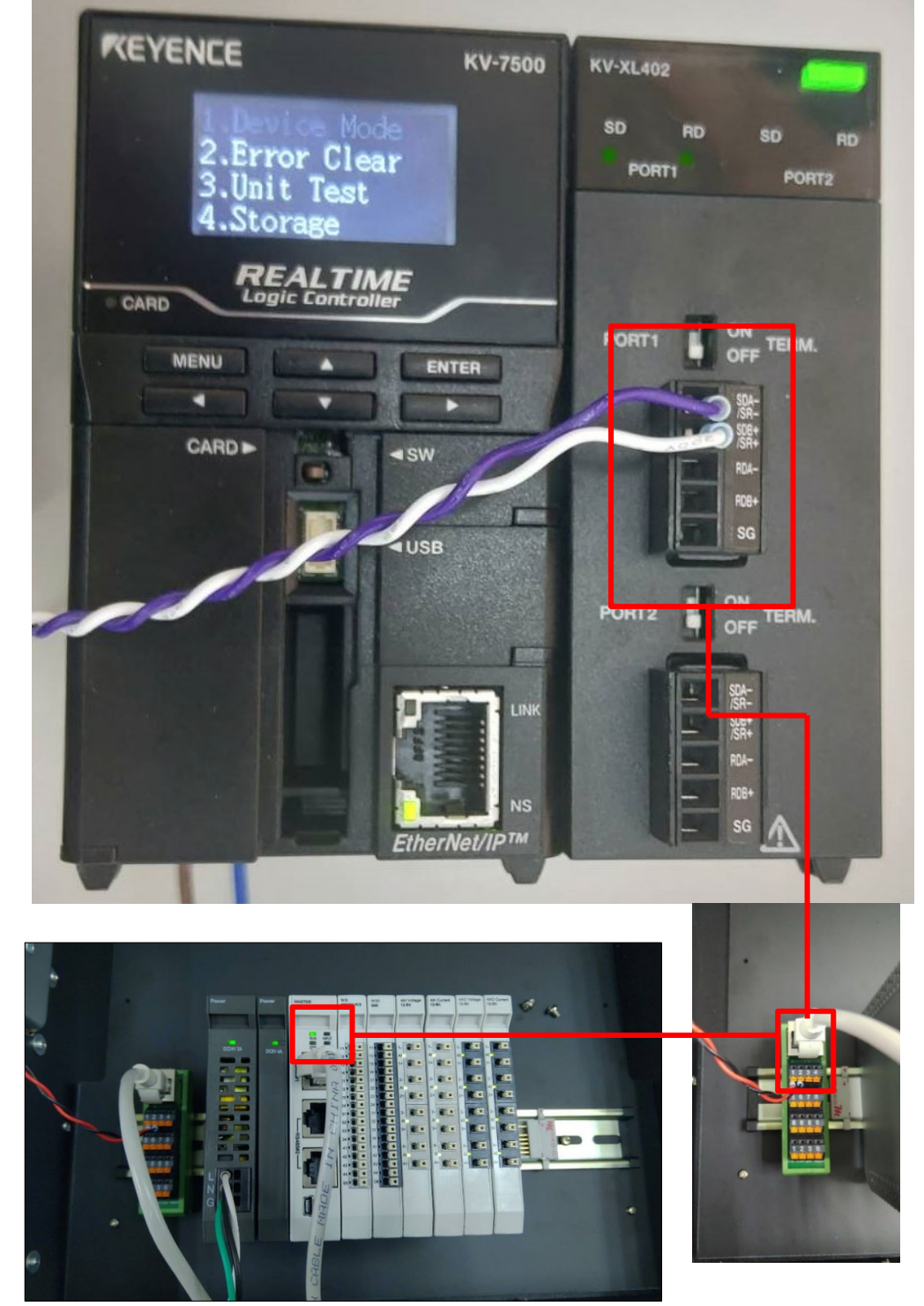

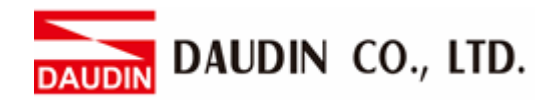

## <span id="page-5-0"></span>**2.2 KV-7500 Connection Setup**

**I.** Launch KV STUDIO, click on "Unit Configuration" on the left and select "KV-7500"

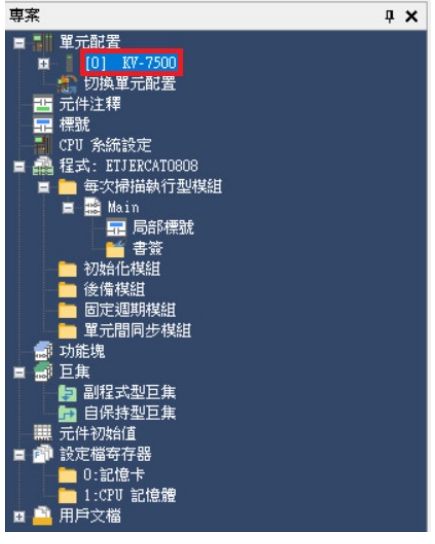

#### **II. Within the Unit Editor, add "KV-XL402"**

■ 單元編輯器 - 編輯模式

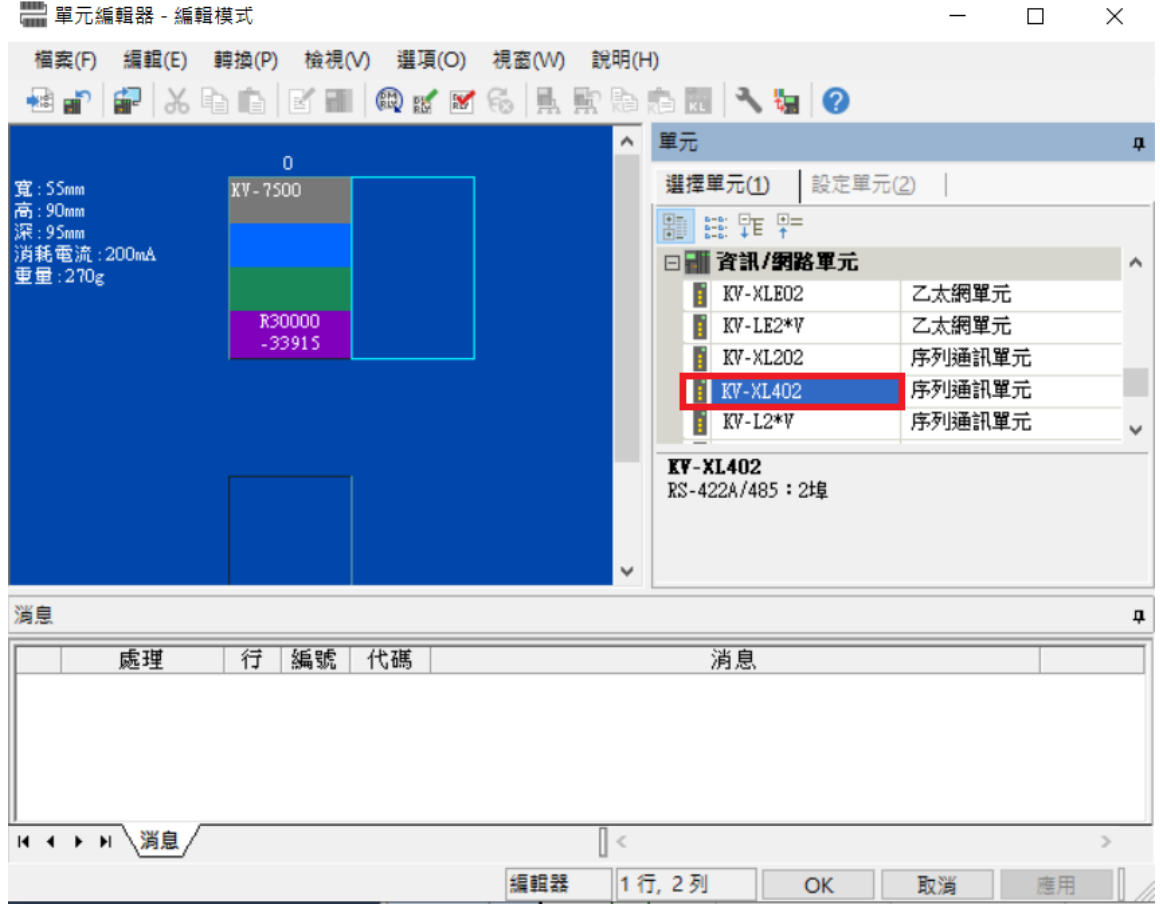

 $\times$ 

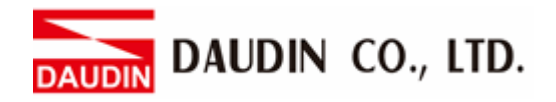

#### **III. Click on "KV-XL402" and in this demonstration, we will use Port 1**

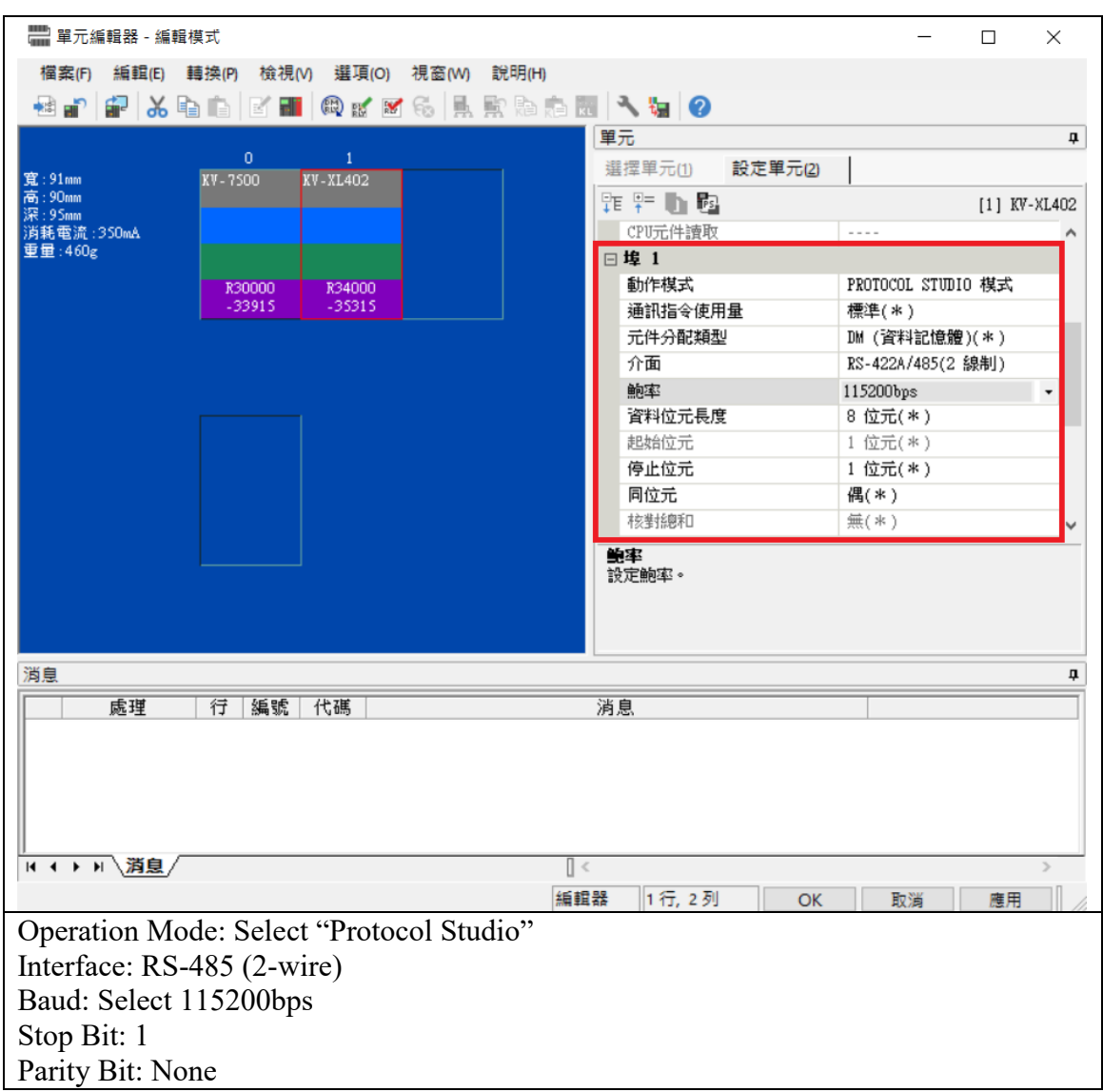

#### **Notes:**

We The communication format setting must be consistent with  $\mathbf{r} = \mathbf{r} \cdot \mathbf{r}$ 

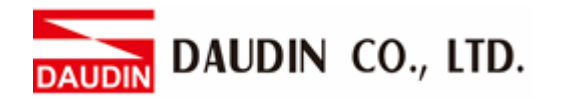

**IV. Click on "Unit Configuration" on the left, select "KV-XL402" and then "PROTOCOL STUDIO"**

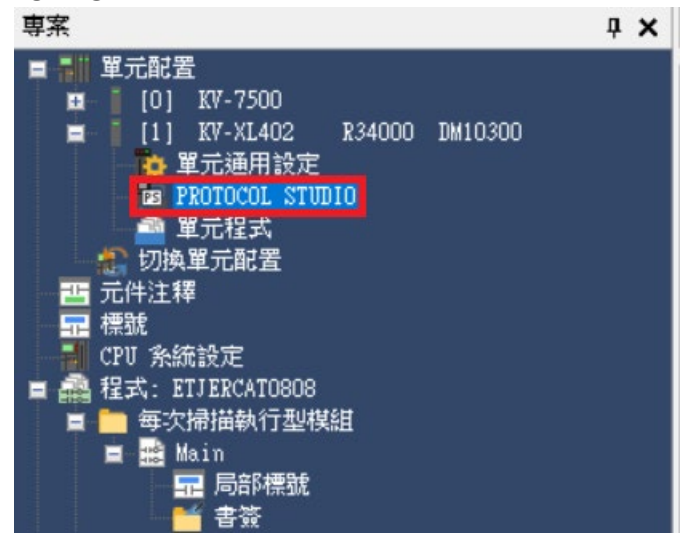

**V. Select "Universal Protocol" and "Modbus RTU"**外部設備的選擇  $\times$ 

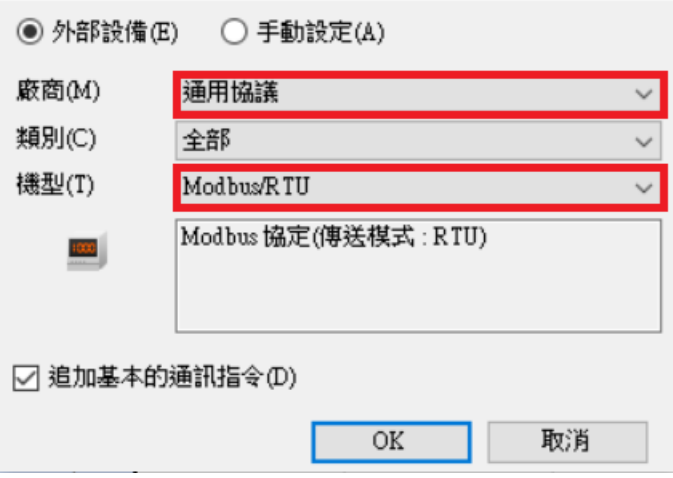

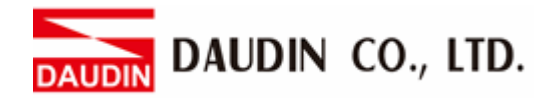

**VI. Add the desired communication commands and select "Auto" under "Type" (the image is a demonstration of 17 hours of continuous reading/writing)** 

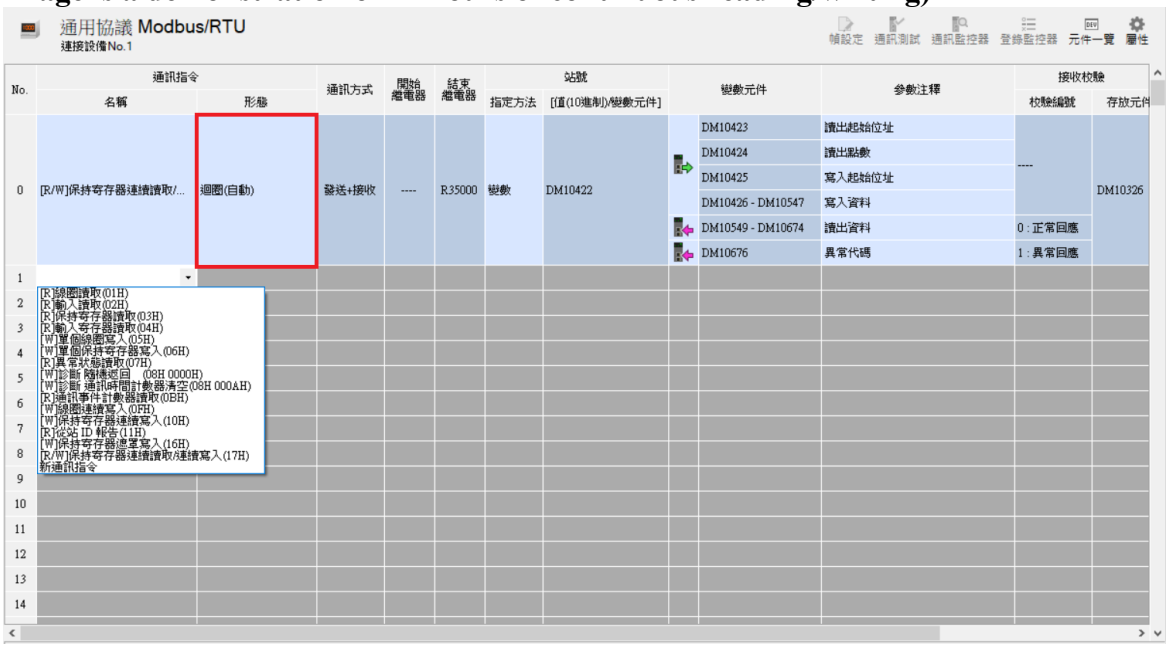

**IV. Enter the values for register components (register settings should be based on the set communication commands)**

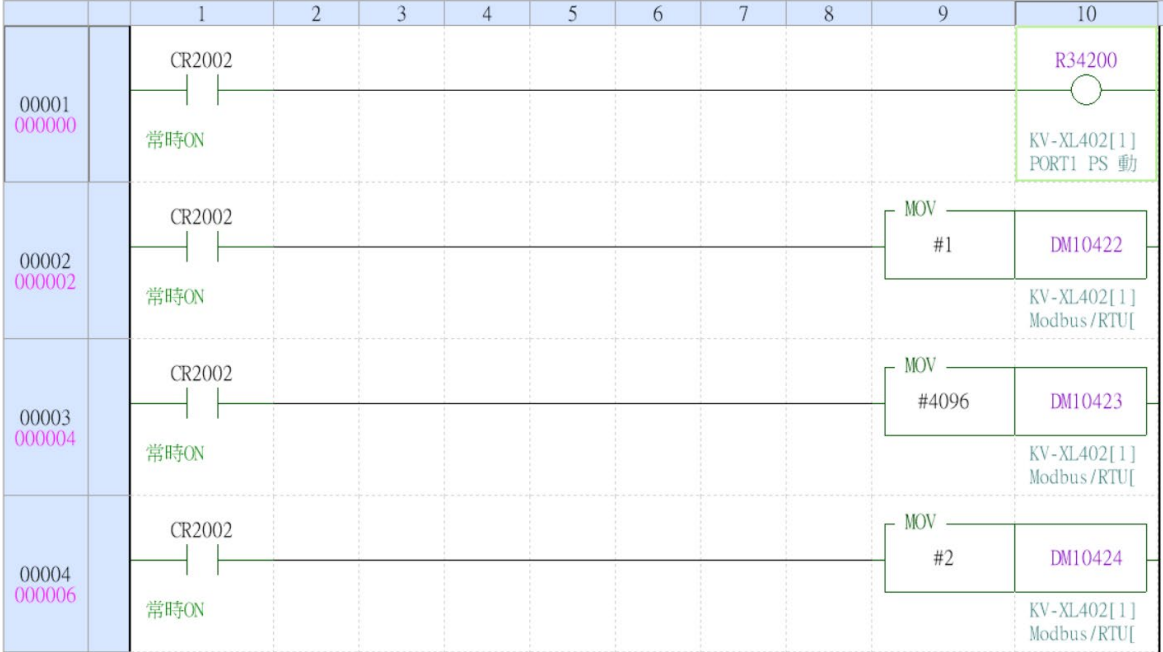

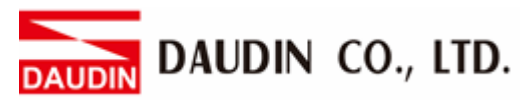

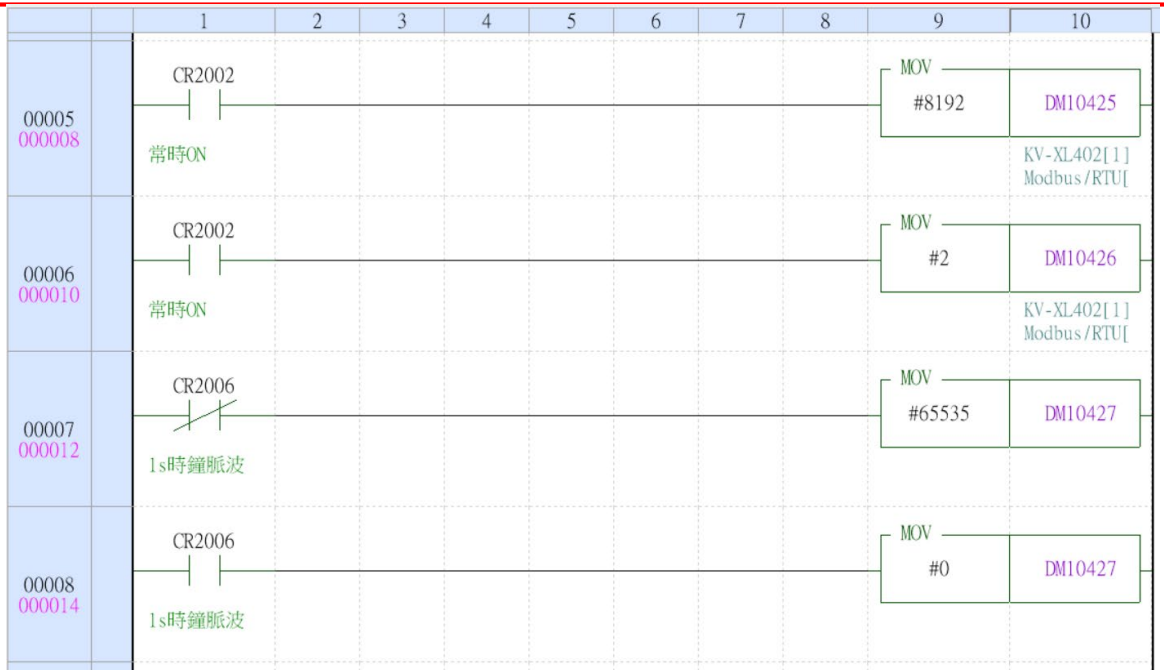

※To use POTOCOL STUDIO's communication functions, we must initiate the bit for PS The address of the Port 1 in this demonstration is R34200.